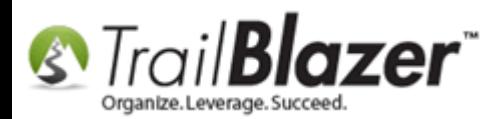

**Author:** Kristenson, Joel **Last Updated:** 2016-09-22

## **Overview**

This article was created due to an email question we received from a customer who was **concerned with \*new\* user having more access than they should** (*which may allow for mistakes to be made when performing data entry*). This article specifically walks through **limiting their 'view'** of a donor/voter/contact record card. Here's a snippet from the email thread we received:

**Customer:** is there a "user" view where they can only update the data through some kind of preset form? I'm leery of direct db access for folks who may not have a lot of query experience.

Support Tech: Since you reference new users and query experience, I'm going to take a guess that you would like certain people to have access to only certain records and have a simple view?

#### **Customer:** Exactly!

**Support Tech:** Once you activate the limited view flag (see image) when a voter record is opened, there are specific tabs removed from view.

KNOWLEDGE BAS[E www.trailblz.com/kb](http://www.trailblz.com/kb) 1

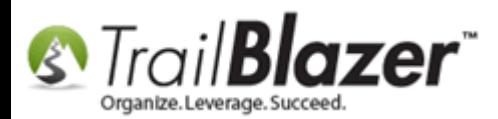

Note: You can *[filter a user's access](http://www.trailblz.com/kb/?action=view&kb=298&cat=1)* even further by a lot of other criteria i.e. by location, a saved search query, or specific attributes.

**Tip:** Learn the basics of *creating new database users*, and setting their specific security levels. *For new users, they can get trained-in by attending out free [introduction training class](http://trailblz.com/Support/Learning/Events.aspx) which covers all the basics of using Trail Blazer.*

### **Steps**

---

Navigate to the **Voters (***Donors/Contacts***)** list under the **Application Menu**.

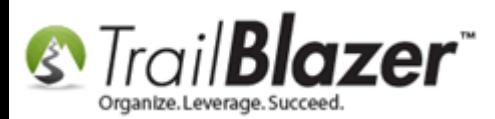

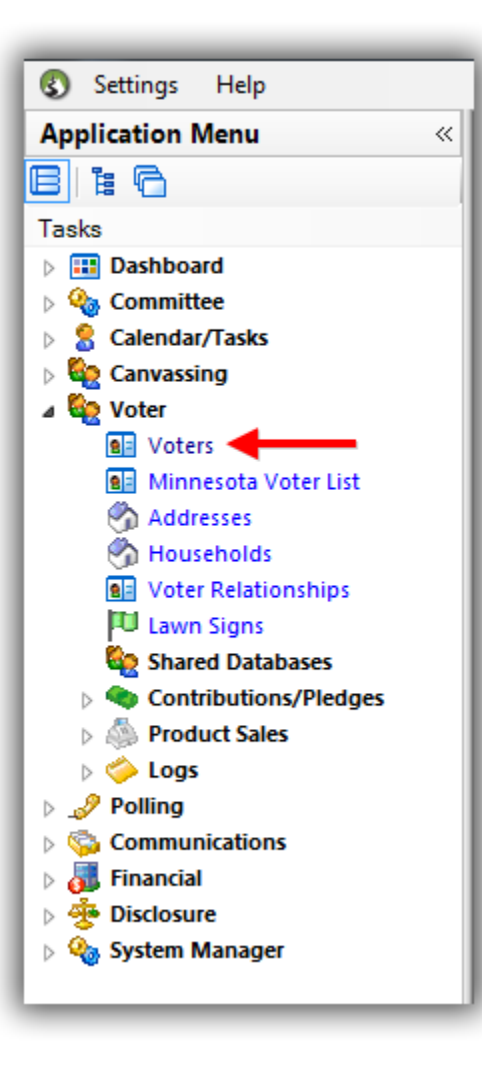

Pull up a list of **current database users** by following **Admin > Logon > Check 'Allow Windows-based access' > Click [Search]**. *In my example I had 2 users with access.*

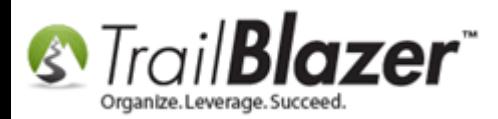

Δ

#### Pull up a list of your database users.

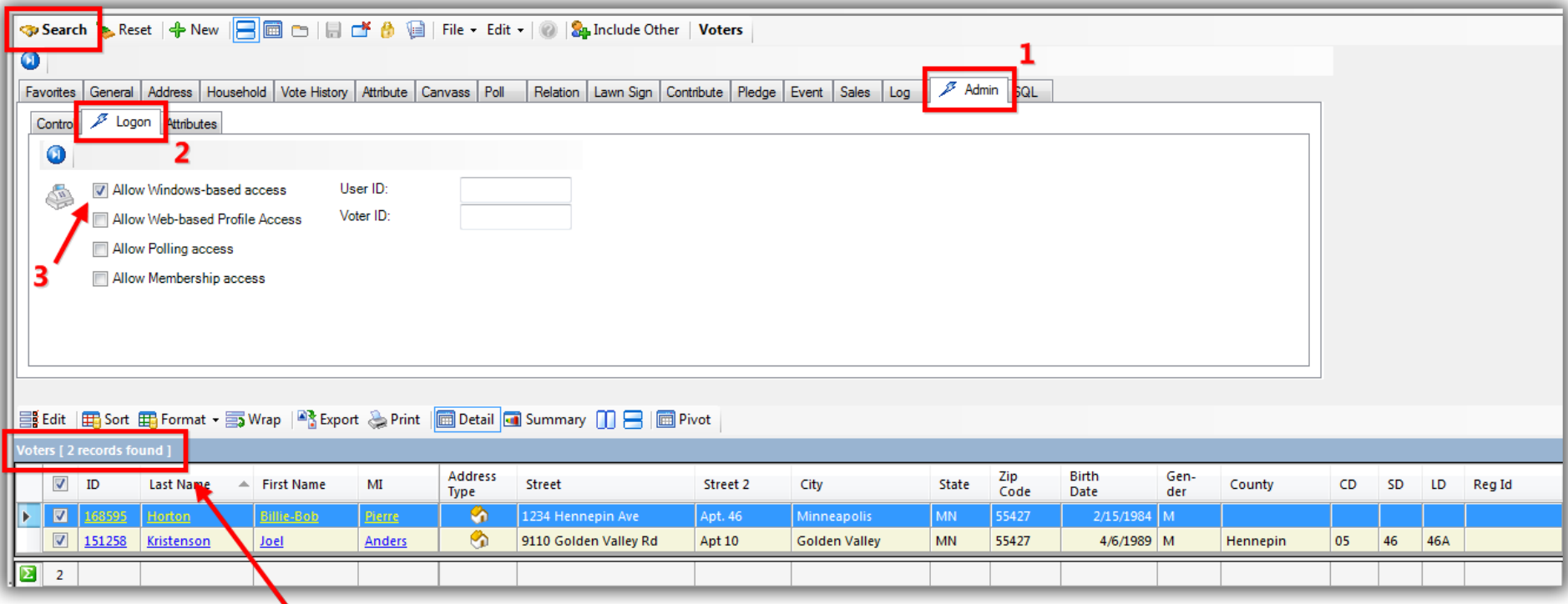

#### **Count of current db users.**

**Open** the user's record card that you want to filter their view for. *In this example I clicked on 'Billie-Bob Horton'.*

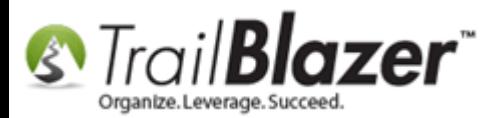

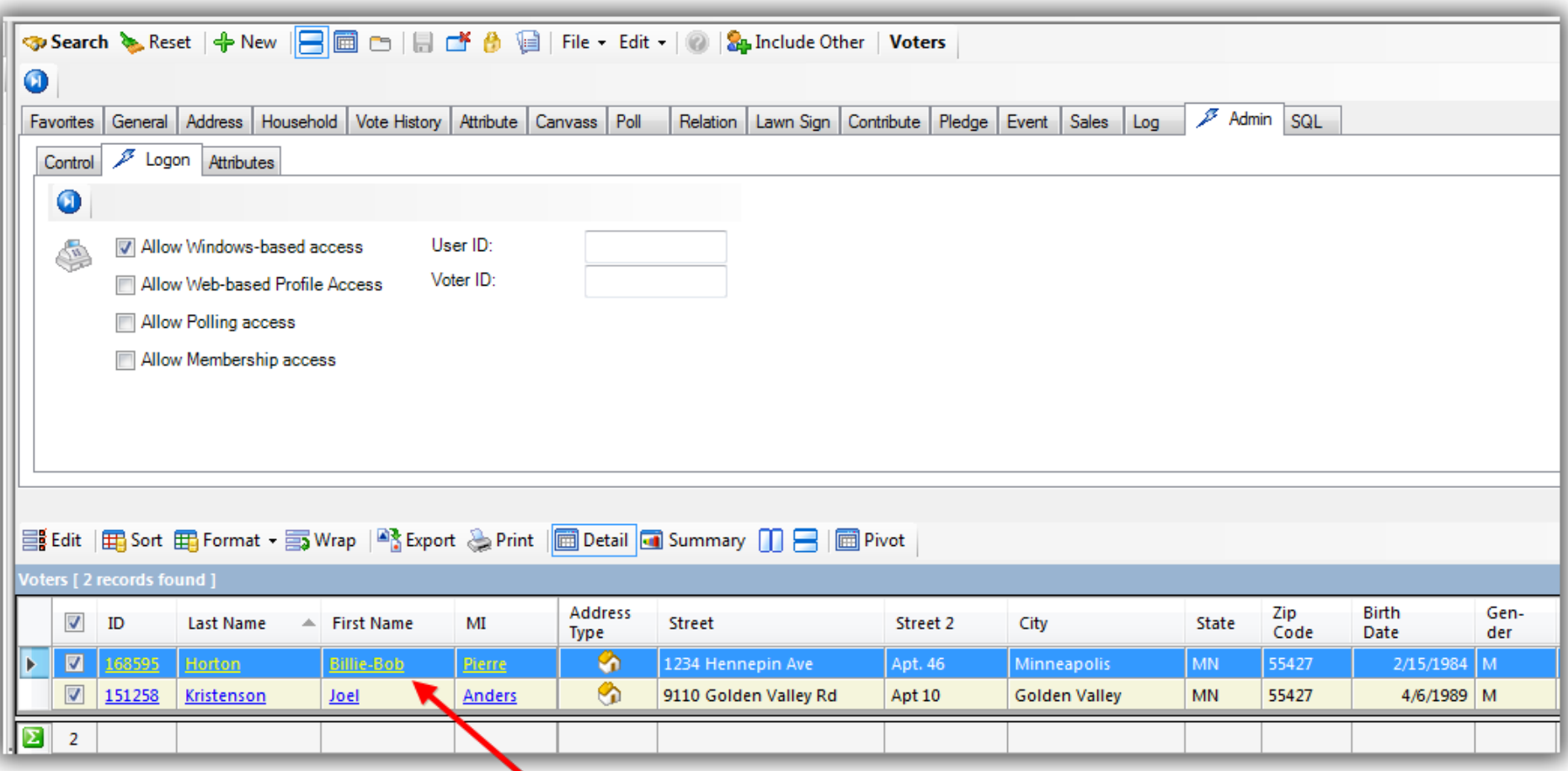

### Click on the user's name to open their contact record card.

Navigate to **Admin > Settings > Check the box** for **'Limit view of Voter/Donor'** > **[Save and Close].** *My example is below.*

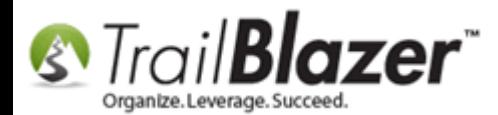

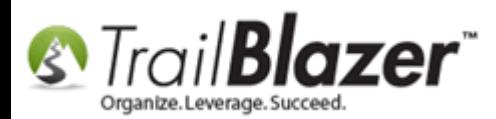

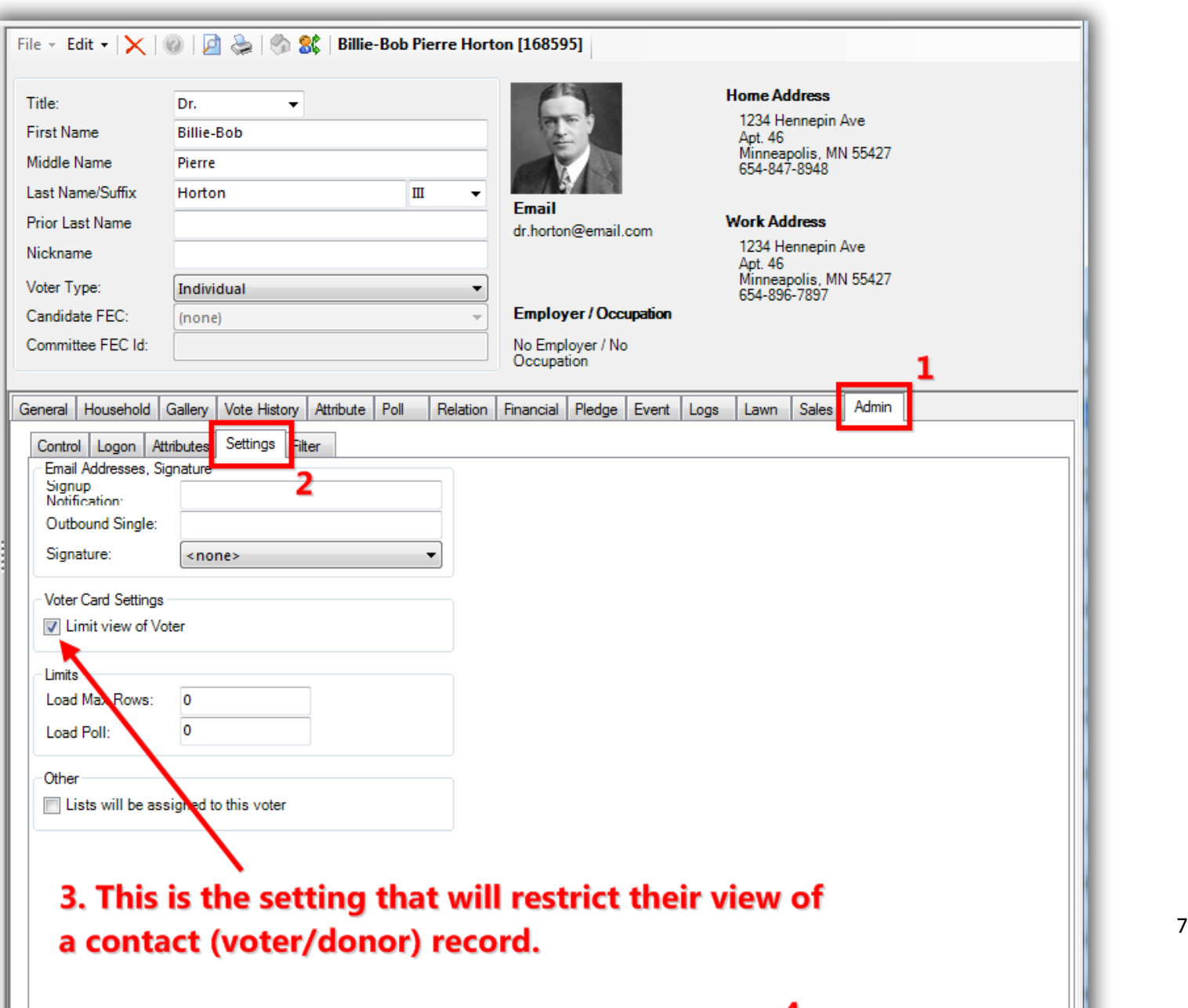

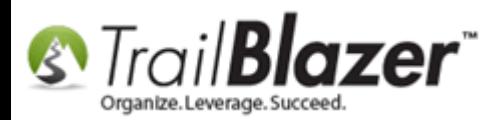

That's all there is to it. The 2 images below show an *example* of what a voter/donor record looks like **prior** to filtering user access to be 'limited', and **after**.

Img 1 of 2 – Voter/Donor record **prior** to having a 'limited' view

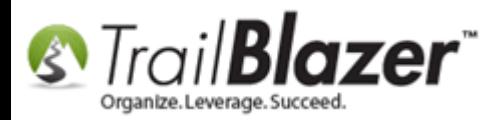

#### View of a Voter/Donor record \*prior\* to having a 'filtered/limited' view.

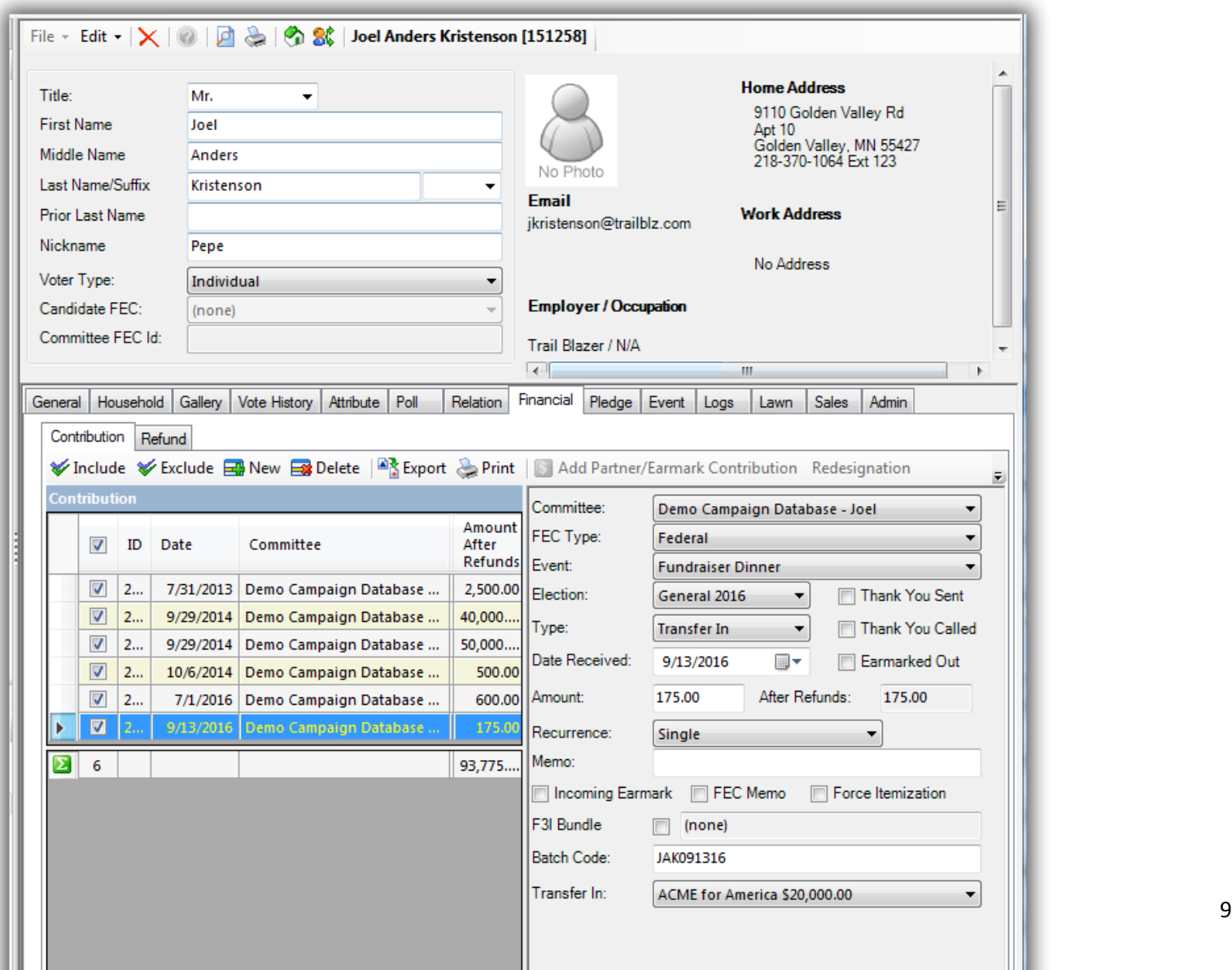

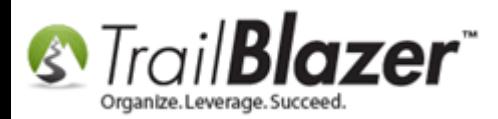

Img 2 of 2 – Voter/Donor record **after** having the 'limited' view activated

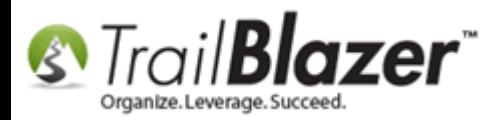

#### View of a Voter/Donor record card \*after\* the 'limited view' filter has been activated.

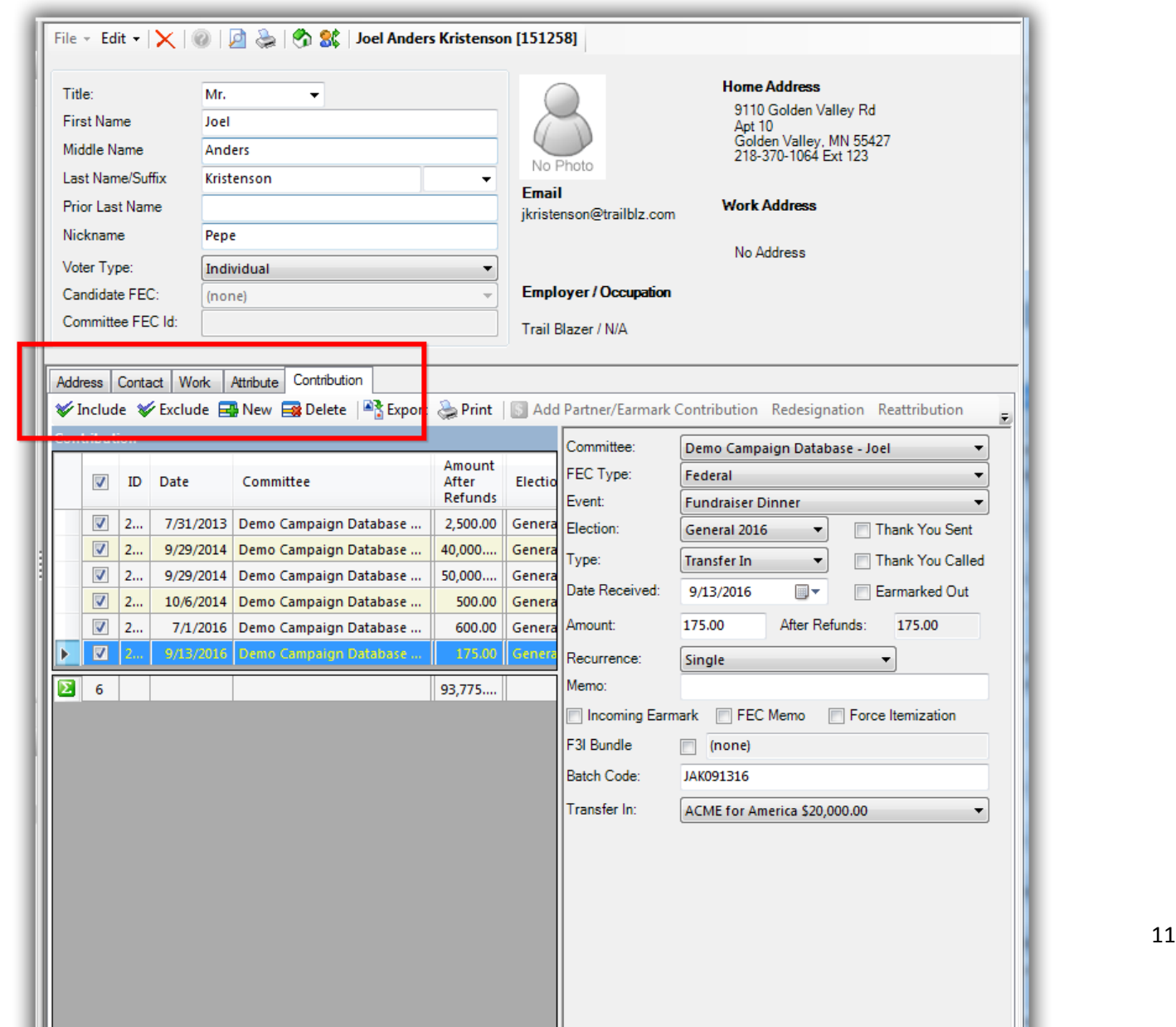

Ш

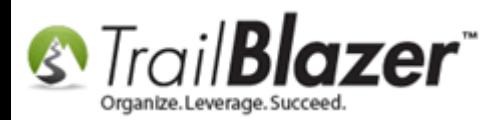

The **related resources** below provide links to similar articles and videos such as how to add a new user, revoke a user's access completely, filter their access by other specific criteria, and much more.

*If you're concerned about the user's access please give us a call – it's also useful to log in as the user to see what access they have prior to issuing credentials.*

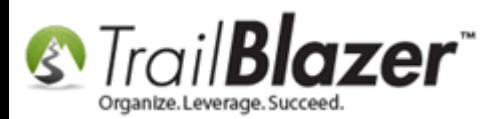

How to Restrict a Database User's View of a \*Voter/Donor Record\* by Filtering their Login Access using the 'Limit view of Voter' Setting

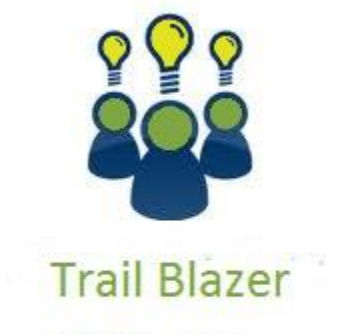

- YouTube Channel
- Knowledge Base Articles
- 3rd Party Resources

## **Related Resources**

**Article:** [Adding a Database User and Setting their Security Settings](http://www.trailblz.com/kb/?action=view&kb=67&cat=1)

**Article:** [Filter Database Access for Different Users by things like Address, a Saved Search Query, and a Specific Attribute](http://www.trailblz.com/kb/?action=view&kb=298&cat=1)

**Article:** [How to Change your Username, and/or Password Credentials](http://www.trailblz.com/kb/?action=view&kb=300&cat=1)

**Article:** [Revoke a User's Access to your Database](http://www.trailblz.com/kb/?action=view&kb=153&cat=1)

**Article:** [Email Notification of Web Occurrences](http://www.trailblz.com/kb/?action=view&kb=119&cat=1)

**Article:** [Website Email Notification](http://www.trailblz.com/kb/?action=view&kb=105&cat=1)

KNOWLEDGE BAS[E www.trailblz.com/kb](http://www.trailblz.com/kb) 13

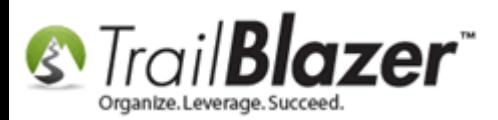

**Article:** [How to Access Trail Blazer Remotely on an iDevice \(iPod touch, iPad, or iPhone\) using the Free Microsoft Remote Desktop App](http://www.trailblz.com/kb/?action=view&kb=311&cat=1) **Article:** [How to Setup and Use the Mobile Poll Watching App](http://www.trailblz.com/kb/?action=view&kb=304&cat=1) **Article:** Mobile Base Camp – [How to Create and Run a Mobile Canvassing \(Walk\) List](http://www.trailblz.com/kb/?action=view&kb=180&cat=1) **Article:** [Mobile Base Camp](http://www.trailblz.com/kb/?action=view&kb=181&cat=1) – Contact Search **Article:** [Configure Microsoft Remote Desktop](http://www.trailblz.com/kb/?action=view&kb=255&cat=1) – For Mac Users (*Logging into Trail Blazer on your Mac*) **Video:** [Canvass Your Neighborhood with Our Mobile Canvassing App](https://www.youtube.com/watch?v=bGGDCTnF2h0) **Video:** [Mobile Canvassing](https://www.youtube.com/watch?v=nuNxLcrgdWw) **Video:** [2X iPad Install and Configure](https://www.youtube.com/watch?v=rNLYMoi8GoA) **Video:** [Multiple Database Logon](https://www.youtube.com/watch?v=Ibc4bfXy8eE) **Video:** Eblasts –[Setting people up to receive test \(draft\) emails](https://www.youtube.com/watch?v=x-rF7-WH5ls) **Video Playlist:** [Getting Started](https://www.youtube.com/playlist?list=PLgwwHL9t2abQXNtpE4Qo2u7FMjKZ3WyvH) **Website:** [Free Introduction Training Class for Trail Blazer](http://trailblz.com/Support/Learning/Events.aspx)

# **Trail Blazer Live Support**

- $\circ$  **Phone:** 1-866-909-8700
- **Email:** [support@trailblz.com](mailto:support@trailblz.com) Ø
- **Facebook:** <https://www.facebook.com/pages/Trail-Blazer-Software/64872951180>  $\mathbf{f}$
- **Twitter:** <https://twitter.com/trailblazersoft>

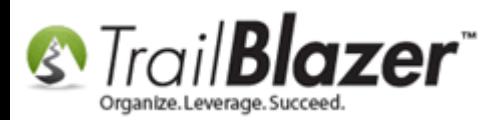

*\* As a policy we require that you have taken our intro training class before calling or emailing our live support team.*

*[Click here](http://trailblz.com/Support/Learning/Events.aspx) to view our calendar for upcoming classes and events. Feel free to sign up other members on your team for the same training.*

*\* After registering you'll receive a confirmation email with the instructions for how to log into the [GoToMeeting](http://www.joingotomeeting.com/) session where we host our live interactive trainings.*

*\* This service is included in your contract.*